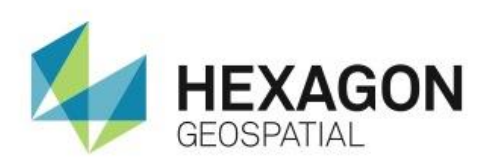

PROJECT DATA AT YOUR FINGERTIPS: CREATING AND USING A SHOEBOX

### **eTRAINING**

# **Introduction**

This eTraining module demonstrates how to create, save, and load a Shoebox in ERDAS IMAGINE using the retriever pane.

## **Software**

**•** ERDAS IMAGINE

## Data

- TM\_00.img
- seattle\_sub.img
- seattle\_msi.img
- seattle\_pan.img
- soils\_95.img
- subset\_tm\_00.img
- subset\_tm\_88.img
- hydro\_00.shp
- wynoochee\_drainage.shp

## **Transcript**

0:09

Welcome Hexagon Geospatial eTraining. Our topic: Project data at Your Fingertips - Using a Shoebox. In this module we will see how to use the Retriever Pane in the IMAGINE eWorkspace to create a Shoebox. We'll understand why a Shoebox is beneficial, see how to create and save a shoebox, and finally, see how to use this tool to collect generated output files, and quickly load them into a viewer.

0:37

A shoebox is a lightweight, simple way to access project specific files. It allows you to arrange your data in a way that makes sense for the project or task at hand without physically moving it. Once created, data can be loaded from the Shoebox to the viewer with a simple drag and drop. This saves the time and hassle of finding specific files stored in large data directories.

0:59

The Retriever pane is found on the lower left side of the IMAGINE eWorkspace and is used to create the Shoebox. When created, the Shoebox stores data names and data paths, written in XML format that allows for easy sharing. You can save the shoebox to use later, or to share with others working with the same data set.

#### 1:18

The shoebox can also be used to collect output files as they are generated- putting new output at your fingertips, ready to drag and drop to the viewer when you are ready to use them.

**1.** Let's open ERDAS IMAGINE and see how to create a Shoebox in the **Retriever** pane.

#### 1:36

This is the ERDAS IMAGINE eWorkspace. Currently there is one viewer open with imagery displayed. The larger image is a multispectral Landsat image displayed with a near infrared band combination. The other is a panchromatic image showing part of Seattle.

- **2.** To create a Shoebox, begin by right clicking in the **Retriever** pane, and selecting **Add New ShoeBox**. This adds a generic Shoebox to the retriever.
- **3.** To rename the Shoebox, you can do a slow double click to activate the text box or rightclick and select, **Rename**.
- **4.** With the text box active, type in your project name. This project is the Wynoochee Salmon Risk Assessment.
- **5.** And then press **Enter**.

#### 2:27

Now we can prepare to add files to the Shoebox.

- **6.** In the **Retriever** pane, first create a group to hold the images you want to add.
- **7.** Right click on the topmost group and select **Add Group**. A small plus sign is added to the left of the main group.
- **8.** Click to open it and right click on the **New File** group to rename it.
- **9.** Call the first group Seattle.
- **10.** Repeat these steps to create a second group and name it Landsat TM.

#### 3:14

You'll see several ways to add data to the Shoebox, but first, you'll add an image directly from the viewer.

- **11.** Drag the top layer from the View into the shoebox.
- **12.** Make sure the indicator line is above the group you want to add it to, and release. This added Seattle\_sub.img to the **Seattle** folder.
- **13.** You can also add data directly from the **Contents** pane. In this case, select TM 00.img and drag it to **Landsat TM** group.

#### 3:47

We often need to add multiple files to the Shoebox at once. I'll show this next.

- **14.** First, you'll need some more groups to hold the data. You'll add two new groups **Terrain** and **Soils**.
- **15.** Now we can add multiple files by right clicking on the **Wynoochee Salmon Risk Assessment** group and select **Add File**.

#### 4:33

If needed you can browse to your data directory to locate your data.

- **16.** Once you locate your data you can use the control key with your mouse button to select all the files you need:
- dem\_99.img,
- seattle msi.img,
- **•** seattle pan.img,
- soils\_95.img,
- o subset tm 00.img, and
- subset tm 88.img.
- **17.** When you've selected all the files you want to load, click **OK**.
- **18.** All the files have been added to the top-level group in the Shoebox. Drag the files into the appropriate directories until you are happy with the data arrangement.
- **19.** Other types of data, including vector data, can also be stored in the Shoebox. You'll add one more group, Hydrology, to your Shoebox.

#### 5:39

Use the **Add File** option next to add the new files to the **Hydrology** group.

- **20.** Change the Files of Type to Shapefile and if needed, browse to the data. Here you'll select hydro 00.shp and wynoochee drainage.shp. The vector files have been added to the **Hydrology** group.
- **21.** That data in Shoebox put access to the project data at my fingertips. I can use the Sheobox to load the data into a viewer. Now you'll add a second viewer and use the Shoebox to add data.
- **22.** From the **Terrain** group you can drag dem 99. img into the second viewer.

#### 6:41

Last, create a **New Outputs** category in the Shoebox to collect any output files you generated during your IMAGINE session.

- **23.** Right click on the top-level group and select **Add New Outputs**. This new category added at the bottom of the shoebox - will now collect files as you generate them. This provides very easy access to your outputs and lets you decide when to load them into the viewer.
- **24.** Before closing IMAGINE save the ShoeBox, by right clicking on the top-level group and selecting **Save Shoebox as... .**
- **25.** Browse to where you want to save the data, and name the Shoebox wynoochee.ixp and click **OK**.

### 7:24

Now remove the Shoebox.

- **26.** Right click and select **Remove Shoebox**.
- **27.** The next time you work with this project, you can open the saved Shoebox by right clicking, and selecting **Add Saved Shoebox**. This loads the saved Shoebox and provides your data again, at your fingertips.

#### 7:55

Thank you for watching this module from the Hexagon Geospatial eLearning. We will be adding new content often, so please check back frequently at our website at hexagongeospatial.com/eTraining.